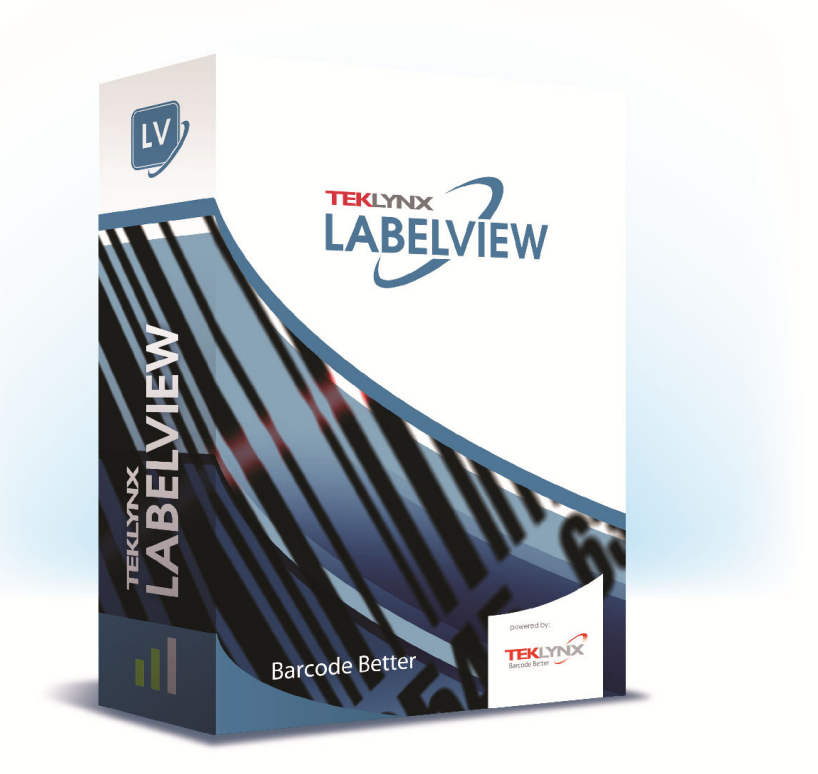

# **ADMINISTRATORHANDBUCH**

Die in diesem Handbuch enthaltenen Informationen begründen kein Vertragsverhältnis und können ohne vorherige Ankündigung Änderungen unterliegen.

Die Bereitstellung der in diesem Handbuch beschriebenen Software unterliegt den Bestimmungen einer Benutzerlizenz. Die Verwendung, das Kopieren oder die Vervielfältigung in jeglicher Form ist ausschließlich gemäß den Bestimmungen dieser Lizenz zulässig.

Ohne schriftliche Genehmigung der TEKLYNX Corporation SAS darf kein Teil dieses Handbuchs, auf welche Weise auch immer, für andere Zwecke als für den persönlichen Gebrauch des Erwerbers kopiert, vervielfältigt oder übertragen werden.

©2021 TEKLYNX Corporation SAS,

Alle Rechte vorbehalten.

# Inhaltsverzeichnis

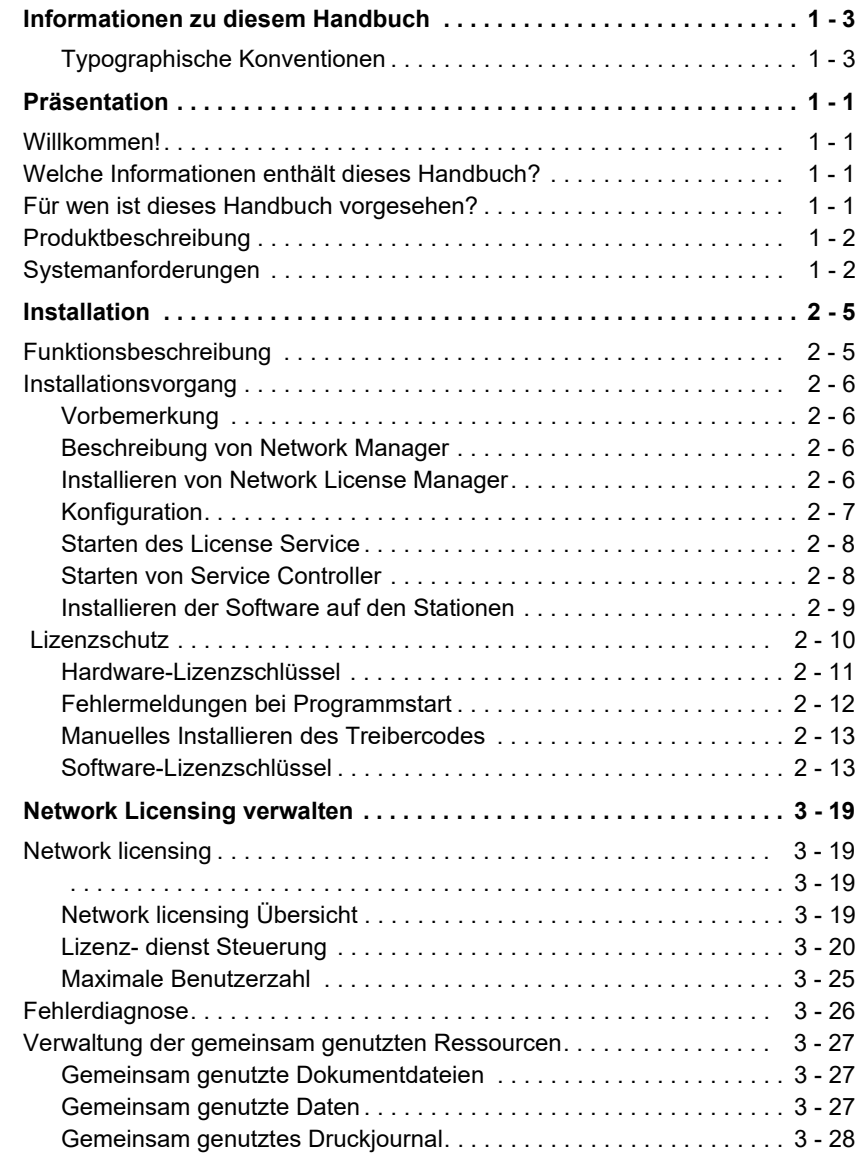

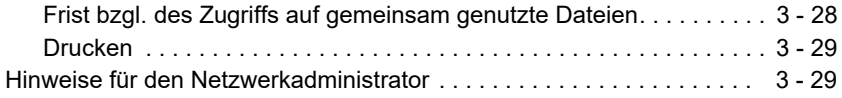

# <span id="page-4-0"></span>Informationen zu diesem Handbuch

## <span id="page-4-1"></span>**Typographisc he Konventionen**

In diesem Handbuch werden die folgenden Konventionen verwendet, sodass verschiedene Kategorien von Informationen unterschieden werden können:

- Die Begriffe der Oberfläche (Befehle usw.) werden **fett** dargestellt;
- Die Tasten erscheinen wie im folgenden Beispiel in Großbuchstaben: Betätigen Sie die UMSCHALT-Taste.
- Numerierte Aufzählungen weisen darauf hin, dass eine bestimmte Vorgehensweise eingehalten werden soll.
- Durch die Konjunktion -oder- neben einem Abschnitt wird gezeigt, dass bei der Ausführung einer Aktion eine andere Wahl getroffen werden kann.
- Enthält ein Menübefehl Untermenüs, wird der Name des Menüs gefolgt vom zu wählenden Befehl fett dargestellt. So bedeutet beispielsweise "Wählen Sie **Datei > Öffnen**", dass im Menü **Datei** der Befehl **Öffnen** ausgewählt werden soll.

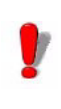

Dieses Symbol weist auf eine wichtige Information bezüglich der Funktionalität eines bestimmten Befehls oder einer besonderen Prozedur hin.

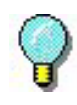

Neben diesem Symbol finden Sie Ratschläge für die Optimierung bestimmter Aktionen und für die Beschleunigung der Ausführung von Befehlen usw.

# **K APITEL 1**

# <span id="page-5-0"></span>Präsentation

# <span id="page-5-1"></span>**Willkommen!**

Label-Design- und Integrationssoftware bieten eine leicht zu bedienende, benutzerfreundliche Lösung zum Drucken von Barcode-Labels und -Tags, um Standards in jeder Branche einhalten zu können.

# <span id="page-5-2"></span>**Welche Informationen enthält dieses Handbuch?**

Anhand der Informationen in diesem Handbuch sollen Sie verstehen, wie Sie Ihre Etikettier-Software in Ihrer Unternehmensumgebung einsetzen können.

# <span id="page-5-3"></span>**Für wen ist dieses Handbuch vorgesehen?**

Dieses *Administratorhandbuch* ist für IT-Personal (Systemund Netzwerkadministratoren) vorgesehen, die für das Management der Bereitstellung von Softwareanwendungen, insbesondere für Microsoft Windows-Plattformen, zuständig sind.

# <span id="page-6-0"></span>**Produktbeschreibung**

Im Lieferumfang Ihres Produkts ist Folgendes enthalten:

- Eine DVD für die Installation.
- Eine vollständige Dokumentation.
- Ein Lizenzvertrag.
- Eine Kopierschutzsicherung, entweder ein elektronischer Schlüssel (Softwareschlüssel) oder ein Hardwareschlüssel (Dongle).

# <span id="page-6-1"></span>**Systemanforderungen**

Die für eine störungsfreie Funktion der Software erforderliche Konfiguration entspricht der der meisten unter Windows betriebenen Anwendungen:.

- BETRIEBSSYSTEM Windows® 8 x86/x64 Windows® 8.1 x86/x64 Windows® 10 x86/x64 Windows® Server 2012, 2012 R2 Windows® Server 2016 Windows® Server 2019
- Virtuelle Plattformen VM-Lizenz erworben werden.
- SPEICHER 2GB oder mehr RAM (4GB empfohlen -abhängig von OS und Verbrauch).
- FESTPLATTE Eine Festplatte mit mindestens 1.5 GB freiem Speicherplatz (abhängig von den Installationsoptionen).
- GRAFIKKARTE Windows-Display-Adapter, der in der Lage ist, 1024x768 mit True Color-Funktionen und DirectX ® 9 (DirectX 11- konforme Karte empfohlen) widerzugeben.
- Unterstützungssoftware Microsoft .NET Framework 4.6.1 (Bereitgestellt mit der

Installation)

Jeder PDF reader (Adobe Acrobat Reader ist durch die Installation verfügbar)

• Zusätzliche Anforderungen Administratorrechte für den Computer während des Installationsprozesse.

Mindestens ein auf dem Computer installierter Druckertreiber

Für Online-Lizenzen ist Folgendes erforderlich:

- Internetzugang zum Lizenzserver
- Ports 80 und 443 müssen geöffnet sein (Proxy, Firewall)
- Eine Proxy-Authentifizierung wird für Online- Lizenzen nicht direkt unterstützt

Anmerkung

**Die Datei Release\_Notes\_En.pdf enthält die aktuellen Softwareinformationen. Diese Informationen ersetzen die Informationen in diesem Handbuch.**

# **K APITEL 2**

# <span id="page-8-0"></span>Installation

# <span id="page-8-1"></span>**Funktionsbeschreibung**

Das Netzwerkpaket (Mehrbenutzer) ermöglicht es Ihnen, den Zugriff auf Etikettier-Softwarelizenzen über das Netzwerk zu steuern. Wenn Sie dieses Dienstprogramm verwenden, können mehrere Benutzer gleichzeitig auf die Label-Design-Software von jedem beliebigen Standort im Netzwerk zugreifen.

Um eine Netzwerk-/Mehrplatzversion Ihrer Etikettier-Software zu verwenden, müssen Sie die **Network License Manager** auf dem Server oder der Station installieren, die als Server fungieren soll. Installieren Sie anschließend die Etikettier-Software auf allen Stationen.

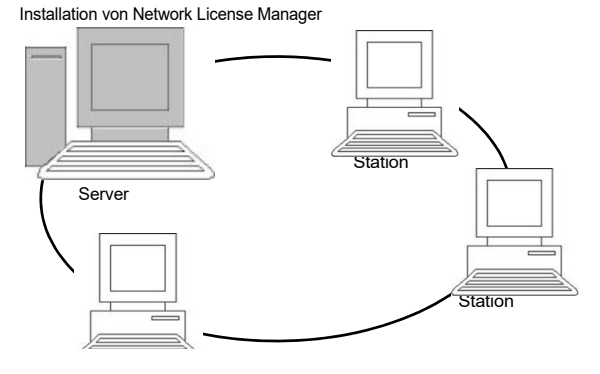

**Abbildung 1:** Installation der Netzwerkkonfiguration.

# <span id="page-9-0"></span>**Installationsvorgang**

<span id="page-9-1"></span>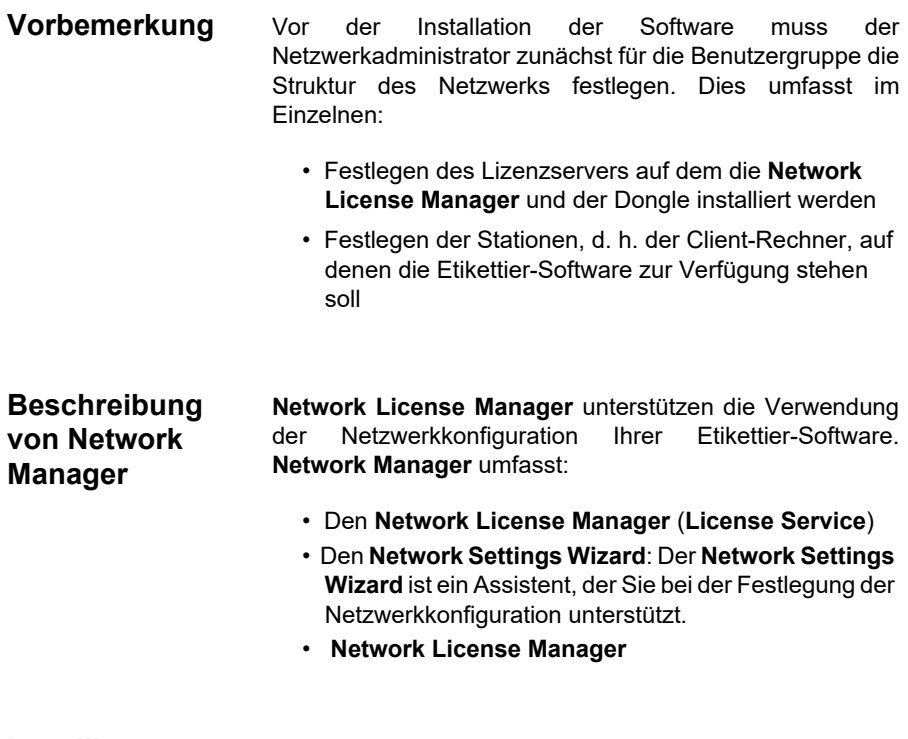

### <span id="page-9-3"></span><span id="page-9-2"></span>**Installieren von Network License Manager**

Bevor Sie die Etikettier-Software auf allen Stationen installieren, auf denen sie laufen soll, müssen Sie die License Service Utilities auf dem Server installieren, um die Netzwerkeinstellungen vorzunehmen.

### **Installieren der Network License Manager auf dem Server**

**1** Legen Sie die DVD für die Installation in das zugehörige Laufwerk ein.

Das Installationsfenster wird geöffnet. Falls die DVD nicht automatisch ausgeführt wird: Gehen Sie zum Windows Explorer, und öffnen Sie das DVD-Laufwerk, indem Sie den Laufwerksbuchstaben erweitern. Doppelklicken Sie auf index.hta.

- **2** Wählen Sie die **Network License Manager**, zu denen der **License ServiceBenutzer-Manager** gehören. Klicken Sie anschließend auf die Schaltfläche **Installieren**.
- **3** Befolgen Sie die Anleitungen auf dem Bildschirm
- **4** Wenn Sie die Einstellungen der Netzwerkkonfiguration bearbeiten möchten, starten Sie auf dem Server den **Network Settings Wizard**. Standardmäßig werden die Einstellungen spezifisch an die einzelnen Stationen angepasst, wenn Sie die Konfiguration nicht ändern.

<span id="page-10-0"></span>**Konfiguration** Alle notwendigen Werkzeuge zur Konfiguration der Netzwerkversion sind in der Network Toolbar verfügbar, auf die über die Windows-Taskleiste (Systray) zugegriffen werden kann.

> Doppelklicken Sie in der Windows-Taskleiste auf das Symbol **Referal die Network Toolbar anzuzeigen.**

> Der **Network Settings Wizard** unterstützt Sie bei der Einrichtung Ihrer Netzwerkversion.

- **1** Klicken Sie zum Starten des **Network Settings Wizard** auf das Symbol.
- **2** Legen Sie in Schritt 1 des Assistenten einen Einstellmodus fest: **generisch**, **benutzerspezifisch** oder **stationsspezifisch**.
	- **Generisch**: Für sämtliche Benutzer auf allen Stationen gelten dieselben Einstellungen. (*Benutzer.ini*)
	- **Benutzerspezifisch**: Jeder Benutzer kann auf jeder beliebigen Station seine spezifischen Einstellungen aufrufen. (*Benutzername.ini*)
	- **Stationsspezifisch**: Für jede Station gelten eigene Einstellungen (*Station.ini*)
- **3** Legen Sie in Schritt 2 fest, wo diese Einstellungen gespeichert werden sollen. Sollen die betreffenden

Einstellungen zwischen den verschiedenen Stationen freigegeben werden, geben Sie einen Pfad im Netzwerk ein, der von allen Stationen aus zugänglich ist. (Beispiel: TKDongle).

Legen Sie in Schritt 3 fest, wo die globalen Daten (Variablen, Listen, Druckprotokoll usw.) gespeichert werden sollen. Stellen Sie sicher, dass alle Benutzer über die richtigen Berechtigungen für den Zugriff auf diese Ordner verfügen.

#### <span id="page-11-0"></span>**Starten des License Service** Bevor Sie die Etikettier-Software auf allen Stationen installieren, müssen Sie sicherstellen, dass der License Service gestartet wurde.

Der License Service wurde als **Dienst** namens TkxWebLicenseServer installiert. Sie müssen diesen nicht gesondert starten. Der Start des **Dienstes** erfolgt, sobald die betreffende Station eingeschaltet ist. Der Dienst läuft im Hintergrund, solange die Station eingeschaltet ist.

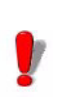

Wenn Sie die Servicelizenz als installiert haben, müssen Sie die Lizenz aktivieren, bevor diese automatisch gestartet wird.

<span id="page-11-1"></span>**Starten von Service Controller**

- Klicken Sie auf das Symbol **auf der Symbolleiste Network License Manager** - oder -
- Doppelklicken Sie auf die Datei TkxWebLicenseServerController.exe
- Rechstsklick auf das **Network License Manager-**Symbol auf der Windows-Taskleiste und **Lizenzdienststeuerung** (License Service Controller) auswählen**.**

## <span id="page-12-0"></span>**Installieren der Software auf den Stationen**

Die Etikettier-Software muss auf allen Stationen installiert werden, auf denen sie verwendet werden soll.

### **Installieren der Software auf einer Station**

**1** Legen Sie die DVD für die Installation in das zugehörige Laufwerk ein.

Das Installationsfenster wird geöffnet.

Falls die DVD nicht automatisch ausgeführt wird: Gehen Sie zum Windows Explorer, und öffnen Sie das DVD-Laufwerk, indem Sie den Laufwerksbuchstaben erweitern. Doppelklicken Sie auf **index.hta**.

- **2** Wählen Sie das Produkt, das installiert werden soll, und klicken Sie auf die Schaltfläche **Installieren**. Folgen Sie den Hinweisen auf dem Bildschirm.
- **3** Starten Sie die Etikettier-Software. Wählen Sie im Menü **Extras** die Option **Netzwerkverwaltung** aus.
	- oder -

Sie wählen vom Windows Startmenü aus in der Etikettensoftwaregruppe die Verknüpfung **Netzwerkadministration**.

- **4** Aktivieren Sie **Einsatz im Netz**.
- **5** Wählen Sie den **Netwerklizenztyp**.

- Die **Lizenz für den gemeinsamen Ordner** nutzt die Dateifreigabefunktion von Windows zur Kommunikation zwischen der Software und dem Lizenzmanager.

- **Web-Lizenz** verwendet http/https communication zwischen der Software und dem License Manager.

- **6** Geben Sie den **Server-Port** an, wenn Sie den **Web-Lizenztyp** gewählt haben.
- **7** Klicken Sie auf **Bearbeiten**, um den Server, auf dem das Network License Manager ist installiert.

- oder -

Klicken Sie auf **Suchen**, um eine automatische Suche nach dem Server durchzuführen, auf dem der Network License Manager installiert ist.

- **8** Wenn die Netzwerkeinstellungen bereits konfiguriert wurden, wird eine Meldung mit der Frage, ob Sie die aktuelle Netzwerkkonfiguration verwenden möchten, angezeigt.
- **9** Zum Bearbeiten oder Konfigurieren der Netzwerkeinstellungen klicken Sie auf die Schaltfläche **Network Settings Wizard ...**
- **10** Klicken Sie auf **OK**.
- **11** Starten Sie das Programm neu.

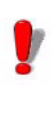

Bei einem Wechsel des Servers müssen alle Stationen aktualisiert werden. Starten Sie in diesem Fall die Etikettier-Software und wählen Sie **Extras > Netzwerkverwaltung** aus. Deaktivieren Sie die Option **Einsatz im Netz** und aktivieren Sie sie erneut.

## <span id="page-13-0"></span> **Lizenzschutz**

Ihre Software kann entweder durch einen Softwareschlüssel (elektronischer Code) oder einen Hardwareschlüssel (Dongle) geschützt werden.

- Der **Dongle** ist ein kleiner elektronischer Stecker, der vor dem Programmstart auf den Parallelport des Computers gesteckt wird.
- Der **Softwareschlüssel** ist ein elektronischer Code, der beim erstmaligen Programmstart, oder solange Sie die Software nicht aktiviert haben, vom **License**

#### **Manager** angefordert wird.

Zunächst muss die Software installiert und dann der Lizenzschlüssel aktiviert oder an den Computer angeschlossen werden.

<span id="page-14-0"></span>**Hardware-Lizenzschlüssel** Der Lizenzschlüssel muss auf dem Gerät (Server oder Station innerhalb des Netzes) installiert werden, auf dem der License Service installiert ist. Ein einziger Lizenzschlüssel, der für die Anzahl an erworbenen Lizenzen vorprogrammiert ist, ist in der Netzwerkversion Ihrer Software enthalten.

> Der Dongle muss installiert werden, bevor der **License Service** gestartet werden kann.

> Wenn Sie ein Programm mit Dongle gekauft haben, können Sie zwischen einem USB- oder Parallelportdongle wählen.

### **Anschluss des Parallelportdongles**

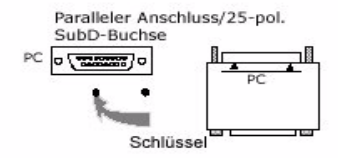

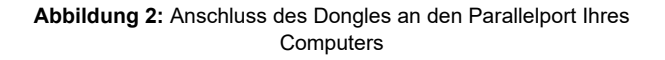

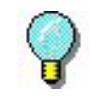

Falls Sie Ihren Drucker ebenfalls an diesen parallelen Port anschließen müssen, können Sie den Druckeranschluss problemlos auf den Software-Lizenzschlüssel aufstecken. In diesem Fall kann es erforderlich sein, Ihren Drucker einzuschalten, sodass der Software-Lizenzschlüssel erkannt wird.

### **Anschluss des USB-Dongles**

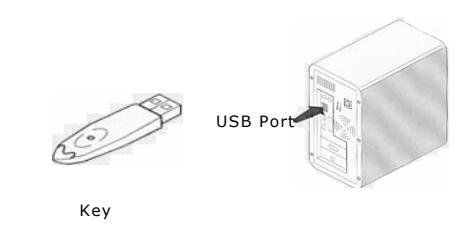

**Abbildung 3:** Schließen Sie den Dongle am USB-Port ihres Computers an.

Falls Sie einen USB-Dongle verwenden und Ihr PC über mehrere USB-Ports verfügt, können Sie den Dongle an jeden dieser USB-Ports anschließen. Ist kein USB-Port an Ihrem PC verfügbar, können Sie einen USB Expander Hub verwenden. USB-Geräte sind Hot-Swap-fähig, was bedeutet, dass Sie sie jederzeit an den Bus anschließen bzw. von diesem trennen können, ohne den PC neu zu starten.

#### Anmerkung

**Treiber können bei laufender Anwendung installiert werden. Sie müssen die Etikettier-Software jedoch neu starten, damit die Änderungen übernommen werden.**

<span id="page-15-0"></span>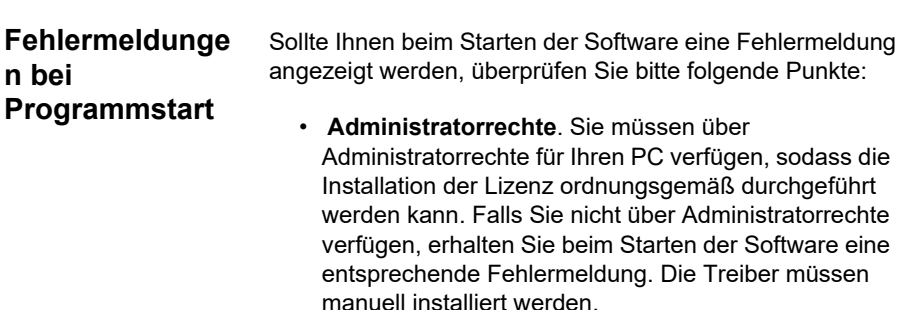

<span id="page-16-1"></span><span id="page-16-0"></span>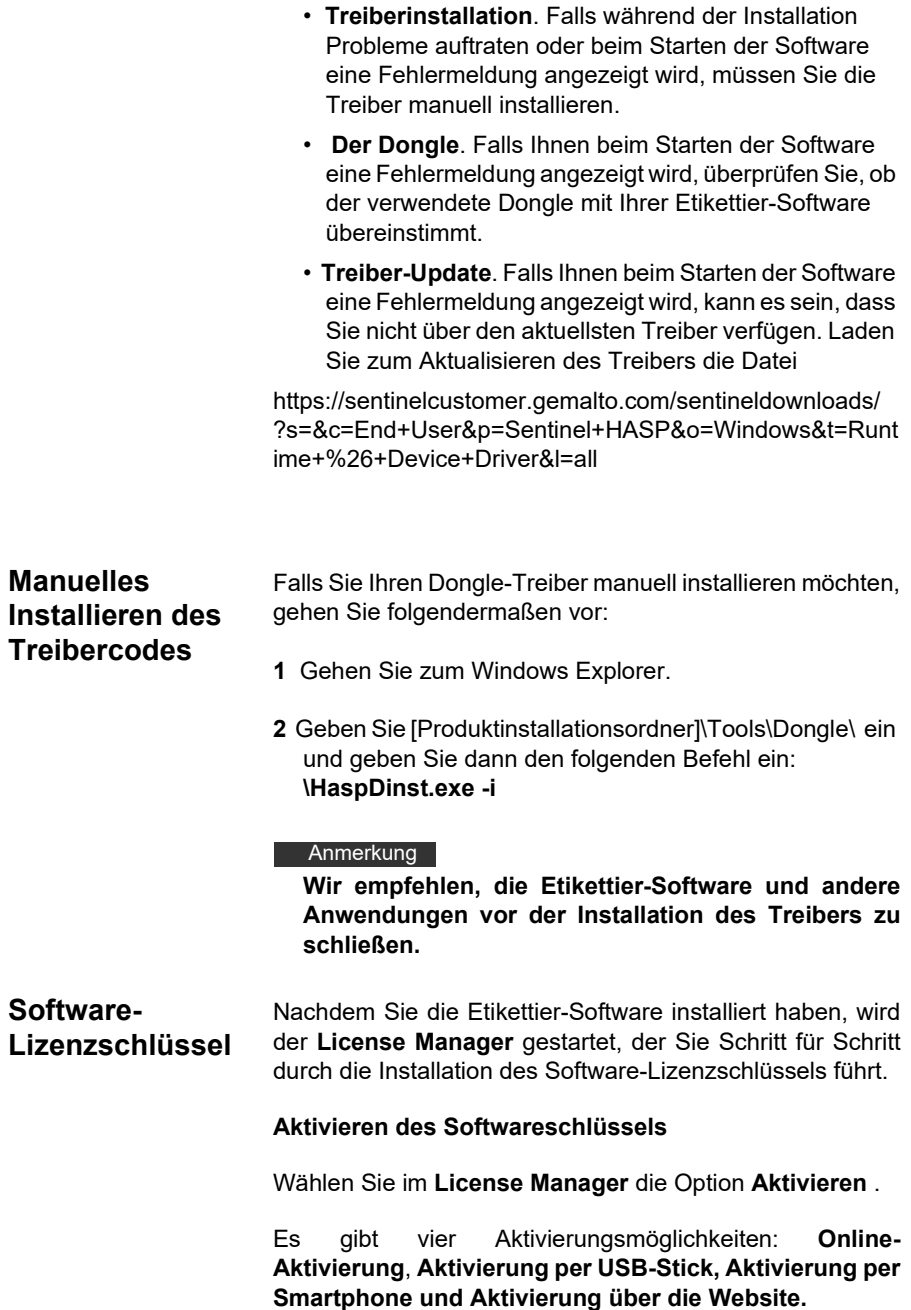

#### Anmerkung

**Wenn Sie auf dem Computer, auf dem die Software installiert ist, über eine Internetverbindung verfügen,** 

### **Online-Aktivierung**

Einige Unternehmensnetzwerke sind durch einen Proxyserver geschützt. In diesem Fall muss ein zusätzlicher Schritt ausgeführt werden, um die IP-Adresse einzugeben und eine Verbindung mit dem Internet herzustellen.

- **1** Geben Sie die **Seriennummer** und das **Kennwort** für Ihr Produkt ein, und klicken Sie auf **Weiter**.
- **2** Geben Sie Ihre Daten in das Formular **Benutzerregistrierung** ein, oder bearbeiten Sie ggf. die vorhandenen Daten. Klicken Sie auf **Weiter**.
- **3** Klicken Sie auf **Fertig stellen**.

#### Anmerkung

**Für Online-Lizenzen ist Folgendes erforderlich:** 

**- Internetzugang zum Lizenzserver**

**- Ports 80 und 443 müssen geöffnet sein (Proxy, Firewall)**

**- Eine Proxy-Authentifizierung wird für Online-Lizenzen nicht direkt unterstützt**

#### Anmerkung

Wenn der Computer, auf dem die Software installiert ist, nicht mit dem Internet verbunden ist, Sie jedoch über einen anderen Computer mit Internetverbindung verfügen, können Sie das Produkt **über einen USB-Stick** aktivieren.

### **Verwendung eines USB-Sticks**

- **1** Geben Sie die **Seriennummer** und das **Kennwort** für Ihr Produkt ein, und klicken Sie auf **Weiter**.
- **2** Wählen Sie **Mit USB-Stick**.
- **3** Wählen Sie das Medium für die Aktivierung (USB-Stick, externe Festplatte oder Netzlaufwerk), und klicken Sie auf **Weiter**. Die Dateien für die Aktivierung werden auf das ausgewählte Medium kopiert.
- **4 Nur USB-Geräte**: Trennen Sie das Wechselmedium vom Computer, und schließen Sie es an den Computer mit Internetverbindung an.
- **5** Doppelklicken Sie auf dem Computer mit Internetverbindung auf **USBWizard.exe** (diese Datei befindet sich im Stammverzeichnis des Mediums). Der **License Manager** wird gestartet.
- **6** Wählen Sie die zu aktivierende(n) Lizenzen, und klicken Sie auf **Weite**r.
- **7** Geben Sie Ihre Daten in das Formular Benutzerregistrierung ein, oder bearbeiten Sie ggf. die vorhandenen Daten. Klicken Sie auf **Weiter**.

Sie werden in einer Meldung darüber informiert, dass die Aktivierungsinformationen für die ausgewählten Lizenzen erfolgreich abgerufen wurden.

- **8 Nur USB-Geräte**: Trennen Sie das Wechselmedium vom Computer, und schließen Sie es erneut an den Computer an, auf dem die Software installiert ist.
- **9** Doppelklicken Sie auf dem Computer, auf dem die Software installiert ist, erneut auf **USBWizard.exe** (die Datei befindet sich im Stammverzeichnis des Mediums. Der Assistent zeigt die Lizenz an, die auf dem Computer aktiviert werden kann, auf dem die Software installiert ist.
- **10** Klicken Sie auf **Weiter**.
- **11** Klicken Sie auf **Fertig stellen**.

#### Anmerkung

**Wenn Sie keinen Zugang zu einem Computer mit Internetverbindung haben, können Sie das Produkt über ein Smartphone aktivieren.**

### **Verwendung eines Smartphones**

Für die Aktivierung der Software per Smartphone ist eine Barcodescanner-Anwendung zum Lesen des Barcodes erforderlich. Sie können diese Software aus Ihrem App Store herunterladen. Für diesen Aktivierungsmodus wird eine Internetverbindung auf Ihrem Smartphone verwendet.

- **1** Geben Sie die **Seriennummer** und das **Kennwort** für Ihr Produkt ein, und klicken Sie auf **Weiter**.
- **2** Wählen Sie **Mit einem Smartphone**.
- **3** Geben Sie Ihre Daten in das Formular Benutzerregistrierung ein. Klicken Sie auf **Weiter**.
- **4** Ein Barcode wird angezeigt. Bewegen Sie den Cursor über den Barcode, um ihn zu vergrößern.
- **5** Öffnen Sie die Barcodescanner-Anwendung auf Ihrem Smartphone.
- **6** Scannen Sie den Barcode mit Ihrem Smartphone.
- **7** Klicken Sie auf **Fortfahren**, oder öffnen Sie den Browser auf dem Smartphone.
- **8** Die Website zur Softwareaktivierung wird angezeigt. Dort können Sie Ihre Software registrieren und aktivieren. Alle Felder müssen ausgefüllt werden.
- **9** Klicken Sie auf **Senden**. Der **Validierungscode** und der **Installationscode** werden am unteren Rand der Seite der Softwareaktivierungs-Website angezeigt. Führen Sie ggf. einen Bildlauf nach unten durch.
- **10** Geben Sie den **Validierungscode** und den **Installationscode** im Assistenten ein (verwenden Sie bei der Eingabe Großbuchstaben).
- **11** Klicken Sie auf **Weiter**.
- **12** Klicken Sie auf **Fertig stellen**.

### **Verwendung der Teklynx-Website**

- **1** Geben Sie die **Seriennummer** und das **Kennwort** für Ihr Produkt ein, und klicken Sie auf **Weiter.**
- **2** Wählen Sie **Mit unserer Website.**
- **3** Der in diesem Bildschirm bereitgestellte Link (https:// www.teklynx.com/nsp/) kann von einem beliebigen Computer mit Internetzugang aufgerufen werden. Sie oder eine andere Person mit Internetzugang können eine Verbindung zur Teklynx-Website herstellen, um die Aktivierung abzuschließen. Zur Nutzung dieses Dienstes sind die **Seriennummer** und das **Kennwort** (im Lieferumfang des Produkts enthalten) sowie der **Benutzercode** (wird im Assistenten angezeigt) erforderlich.
- **4** Geben Sie die Lizenzinformationen im Formular **Benutzerregistrierung** ein, das auf der Website angezeigt wird. Klicken Sie auf **Weiter**.
- **5** Klicken Sie auf **Senden**.
- **6** Auf der Website werden der **Validierungscode** und der **Installationscode** angezeigt. Geben Sie diese Codes im Assistenten ein (verwenden Sie bei der Eingabe Großbuchstaben), und klicken Sie auf **Weiter**.
- **7** Klicken Sie auf **Fertig stellen.**

# **K APITEL 3**

# <span id="page-21-0"></span>Network Licensing verwalten

# <span id="page-21-2"></span><span id="page-21-1"></span>**Network licensing**

<span id="page-21-3"></span>**Network licensing Übersicht** Netzwerklizenzen sind Mehrbenutzerlizenzen, die einem einzelnen Computer zugewiesen sind, auf dem der Lizenzdienst läuft. Der Lizenzdienst gibt den Zugriff auf diese Lizenzen für die einzelnen Kopien der Beschriftungssoftware frei.

Der Lizenzdienst wird als Dienst installiert. Dieser Dienst, der als TkxWebLicenseServer gekennzeichnet ist, wird automatisch aktiviert, wenn der Server gestartet wird.

Der Lizenzdienst unterstützt zwei verschiedene Arten von Netzwerklizenzen, die sich in der Art der Kommunikation zwischen dem Dienst und der Beschriftungssoftware unterscheiden:

- Lizenzen für freigegebene Ordner, die die Dateifreigabefunktion von Windows als Kommunikationskanal nutzen.
- Web-Lizenzen, mit http/https-Kommunikation.

Die beiden verschiedenen Lizenztypen können gleichzeitig verwendet werden.

### <span id="page-22-0"></span>**Lizenz- dienst Steuerung**

Das Modul **Lizenz- dienst Steuerung** mit der Bezeichnung TkxWebLicenseServerController.exe wird verwendet, um die Funktionsweise des Dienstes zu steuern und das Standardverhalten des License Service zu verändern. Sie haben beispielsweise die Möglichkeit:

- den Dienst zu starten und zu beenden.
- eine Liste mit den Benutzern einzusehen, die gerade die Etikettier-Software benutzen.

### **Beschreibung des Lizenz- dienst Steuerung-Fensters**

Um den **Lizenz- dienst Steuerung** zu starten

- Klicken Sie auf das Symbol  $\frac{1}{10}$  in der Network toolbar -oder-
- Doppelklicken Sie auf die Datei TkxWebLicenseServerController.exe. -oder-
- Klicken Sie mit der rechten Maustaste auf das Symbol Network License Mnager-Symbolleiste in der Windows-Taskleiste (Systray) und wählen Sie **Lizenzdienst Steuerung**.

Nach dem Start und dem Öffnen des Fensters wird das Service Control-Fenster in der folgenden Form angezeigt:

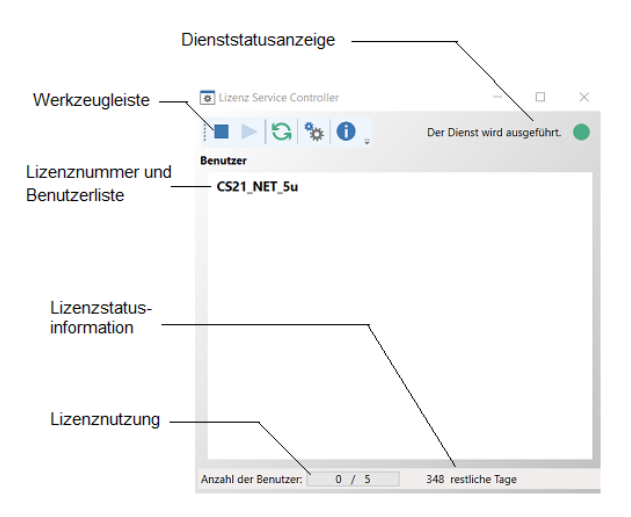

**Abbildung 4:** Service Control-Hauptfenster

Das **Lizenz- dienst Steuerung**-Fenster zeigt in erster Linie die Liste der Benutzer an. Innerhalb dieser Liste erscheinen ununterbrochen die Benutzernamen der Personen, die momentan die Etikettier-Software einsetzen.

### **Die Symbolleiste**

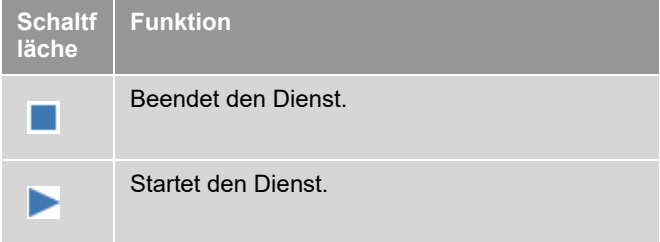

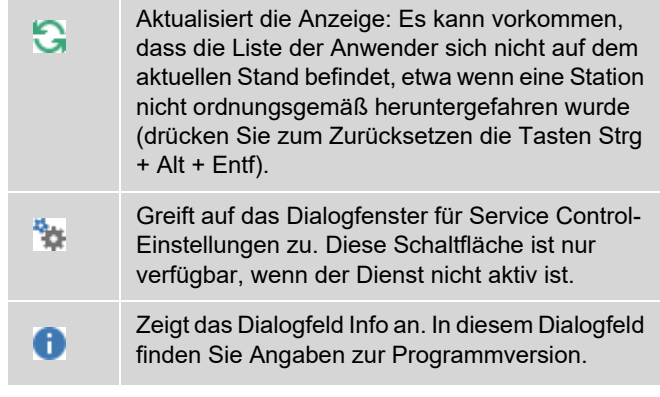

## **Die Dienststatusanzeige**

Die Anzeigetafel zeigt den aktuellen Status des Dienstes an.

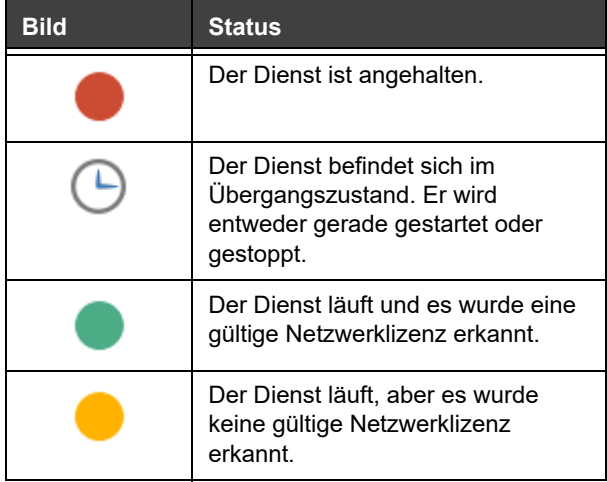

### **Das Dialogfeld Einstellungen.**

Um auf das Dialogfeld Einstellungen zuzugreifen:

Sekunden

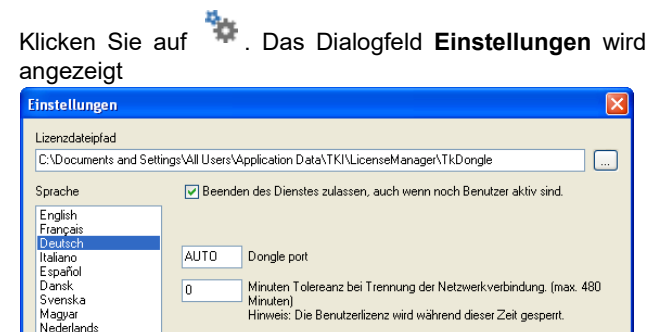

**Abbildung 5:** Das Dialogfeld **Einstellungen**.

Sekunden Verzögerung bis der Dienst gestartet wird. (max. 7200

 $n<sub>k</sub>$ 

Abbrechen

#### **Ändern der Einstellungen**

 $\boxed{0}$ 

Norsk Suom

Português

Falls SLicense.exe nicht in den Ordner [DONGLE] installiert worden ist, müssen Sie den Pfad zum Zugriff auf die Lizenzdatei angeben.

- Geben Sie den neuen Zugriffspfad auf die Lizenzdatei ein, oder klicken Sie auf die Schaltfläche "Durchsuchen" (Browse). Bitte stellen Sie sicher, dass der neue Ordner freigegeben ist und die Benutzer Lese-/Schreibrechte für den Ordner erhalten.
- Wenn Sie eine Beendigung des Dienstes auch dann zulassen möchten, wenn noch Benutzer aktiv sind, wählen Sie **Beenden des Dienstes zulassen**, **auch wenn noch Benutzer aktiv sind.**
- Wenn Sie die Dialogsprache des **License Service Controler** ändern möchten, wählen sie die gewünschte Einstellung unter **Sprache** aus.
- Wenn Sie die Toleranzfrist bei Trennung der Netzwerkverbindung ändern möchten, dann geben Sie den Wert in Minuten an (max. 480 Minuten). Dadurch können Sie die Etikettensoftware weiter verwenden, wenn das Netzwerk getrennt ist. Die Benutzerlizenz wird während dieser Zeit gesperrt. Die Benutzerlizenz kann wieder freigeschalten werden, wenn die Etikettensoftware mit der Option **Lösen Sie die Netzwerklizenz, wenn die Anwendung geschlossen wird** im **Netzwerkverwaltung** Dialogfenster geschlossen wird (Command **Extras** > **Netzwerkverwaltung**).

#### **Anmerkung**

**Um die Toleranzfrist zu starten, muss die Etikettensoftware mindestens für 6 Minuten eine Verbindung zum Lizenzserver besitzen.**

- Sie können eine bestimmte **Anzahl von Sekunden angeben**, bevor der Dienst gestartet wird, damit das System nach dem Start bereit und stabil ist.
- Wenn Sie eine andere **IP-Portnummer** verwenden möchten, können Sie diese in diesem Fenster eingeben. Die Firewall muss so eingestellt werden, dass der Dienst über den neu festgelegten Port kommunizieren kann.
- Sie können die Option **Gemeinsamen Dateilizenzserver aktivieren** (Enable shared file license server) deaktivieren, wenn Sie nur die auf http/ https-Kommunikation basierende Weblizenzmethode für den Zugriff auf die Netzwerklizenzen verwenden möchten.
- Klicken Sie auf **OK**, um die vorgenommenen Änderungen zu übernehmen.

#### **Ändern der Diensteigenschaften**

Standardmäßig wird der **Dienst** beim Einschalten der

Station automatisch geladen. Es besteht jedoch die Möglichkeit, im Dialogfenster **Dienste** in der Windows-Systemsteuerung das Verhalten des Dienstes zu verändern. Nähere Informationen finden Sie in der Microsoft-Dokumentation.

#### **Startart des Dienstes ändern**

- **1** Wählen Sie aus der Diensteliste **TkxWebLicenseServer** aus.
- **2** Klicken sie auf **Autostart**.
- **3** Wählen Sie die gewünschte Startart aus. **TkxWebLicenseServer** ist so konfiguriert, dass der Start automatisch erfolgt.

#### **Auswählen eines Benutzerkontos**

- **1** Wählen Sie dieses Konto im Feld **Anmelden als** aus.
- **2** Geben Sie Ihr **Passwort** zweimal ein und klicken Sie auf **OK** im Dialogfeld **Dienst**.

### <span id="page-27-0"></span>**Maximale Benutzerzahl**

Wenn Sie den License Service auf einer Windows®-Station installiert haben, ist Ihre Netzwerkversion auf eine maximale Anzahl an Benutzern begrenzt. Wenn Sie beispielsweise über eine Zehnfach-Lizenz verfügen, sind Sie berechtigt, die Etikettier-Software auf zehn Stationen gleichzeitig einzusetzen. Beim Versuch, eine weitere Sitzung zu starten, wird eine Fehlermeldung angezeigt, die Ihnen mitteilt, dass die maximal zulässige Benutzerzahl erreicht ist. Eine weitere Sitzung kann erst geöffnet werden, sobald einer der aktiven Benutzer das Programm beendet (Diese Einschränkung gilt nur für Netzwerklizenzen vom Typ "Gemeinsamer Ordner".).

Um die Anzahl an gleichzeitigen Verbindungen zu erhöhen, müssen Sie den License Service auf einem Windows®- Server installieren.

# <span id="page-28-0"></span>**Fehlerdiagnose**

Es können zwei Arten von Fehlermeldungen auftreten. In der nachfolgenden Tabelle sind die möglichen Probleme aufgeführt und es wird zudem beschrieben, welche Maßnahme zur Behebung erforderlich ist.

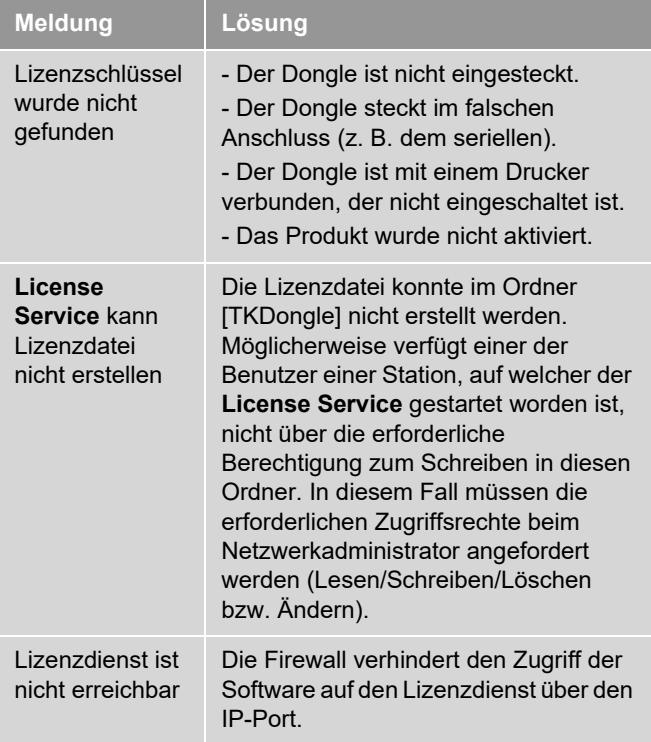

# <span id="page-29-0"></span>**Verwaltung der gemeinsam genutzten Ressourcen**

<span id="page-29-1"></span>**Gemeinsam genutzte Dokumentdateie n**

Ein Dokument lässt sich nur von einem einzigen Benutzer im Modus Lesen/Schreiben öffnen. Weitere Benutzer können auf dieses Dokument nur im schreibgeschützten Modus zugreifen. Das heißt, nur der erste Benutzer kann das betreffende Dokument bearbeiten und speichern.

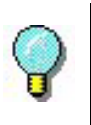

Das Dokument kann im schreibgeschützten Modus gedruckt werden.

Zur Sicherung der gemeinsamen Arbeit kann der Öffnungsmodus der Dokumente im Dialogfeld **Optionen**, Register **Dokument** durch Wahl des Standardwerts **Dokumente nur schreibgeschützt öffnen** festgelegt werden.

<span id="page-29-2"></span>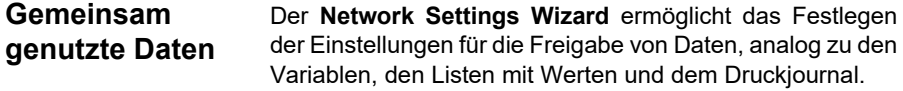

Um Daten gemeinsam nutzen zu können, müssen Sie in Schritt 3 des Assistenten einen Pfad sowie ein Verzeichnis im Netz angeben.

## <span id="page-30-0"></span>**Gemeinsam genutztes Druckjournal**

Wenn Sie den Einstellmodus **generisch** im **Network Settings Wizard** ausgewählt haben, können die Parameter für das Druckjournal, das sich zur Rückverfolgung sämtlicher Druckvorgänge als überaus nützlich erweist, im Dialogfeld **Druckjournal** eingegeben werden.

Um das Druckjournal für alle Stationen freizugeben, muss zunächst das Druckjournal auf einer der Stationen erzeugt werden.

### **Erzeugen eines Druckjournals**

- **1** Wählen Sie **Extras > Druckjournal**.
- **2** Geben Sie den Zugriffspfad zum Speicherort der freigegebenen Daten sowie einen Dateinamen für das **Druckjournal** ein, und wählen Sie einen Texteditor.
- **3** Aktivieren Sie die gewünschten Optionen im Register **Optionen**. Weitere Hinweise zum **Druckjournal** finden Sie in der **Online-Hilfe**.

#### Anmerkung

**Ebenso wie bei den gemeinsam genutzten Variablen gilt, wenn mehrere Benutzer an der selben Datei arbeiten, wird das Druckjournal global und hält sämtliche Druckvorgänge eines jeden Benutzers fest. Zugleich ist jedem Benutzer die Möglichkeit zur Erstellung einer persönlichen Datei gegeben.**

<span id="page-30-1"></span>**Frist bzgl. des Zugriffs auf gemeinsam genutzte Dateien** Wird eine gemeinsam genutzte Datei wie etwa die mit den gemeinsam genutzten Variablen von einem Benutzer geöffnet, ist der Zugriff darauf für alle anderen Anwender gesperrt. Nach einer festzulegenden Wartefrist erscheint eine Meldung, die den Benutzer auffordert, anzugeben, ob er noch länger warten oder aber seinen Zugriffswunsch zurückziehen möchte.

Festlegen der Wartefrist

**1** Wählen Sie **Hilfsmittel > Optionen** aus.

- **2** Klicken Sie auf das Register **Andere**.
- **3** Geben Sie in das Textfeld einen Wert für die Wartefrist bzgl. des Zugriffs auf **gemeinsam genutzte Dateien (ms)** ein.
- <span id="page-31-0"></span>**Drucken** Das Dialogfeld Druckerstatus enthält eine blinkende Kontrollleuchte, die den Status des laufenden Druckvorgangs anzeigt. Diese Statusanzeige erfolgt nur, wenn in der Etikettier-Software die Anzeige des entsprechenden Feldes aktiviert wurde.
	- **Grün**: Die Daten werden gerade gedruckt.
	- **Orange**: Ein Benutzer greift gerade auf eine gemeinsam genutzte Ressource (Drucker oder Variable) zu.
	- **Rot**: Fehler.

#### **Anzeigen des Dialogfelds Drucken**

- **1** wählen Sie **Extras> Optionen** und klicken Sie anschließend auf das Register **Drucken**.
- **2** Deaktivieren Sie die Option **Dialogfeld für Druckabbruch ausblenden**.

## <span id="page-31-1"></span>**Hinweise für den Netzwerkadministrator**

In diesem Abschnitt werden die Ordner auf dem Server und den Stationen sowie die erforderlichen Rechte beschrieben.

#### **Ordner auf dem Server**

Während der Installation wird der Ordner [TKDONGLE]

erstellt. Es ist darauf zu achten, dass jeder Benutzer Lese-/ Schreib-Zugriff auf den freigegebenen Ordner **TKDONGLE** hat.

#### Anmerkung

**Benutzer müssen mindestens Lese-/Schreibrechte auf alle verfügbaren Ordner der Standardordnerliste (Extras > Optionen... > Standardordner) haben.**

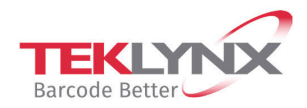

**France** +33 (0) 562 601 080

Germany +49 (0) 2103 2526 0  $\begin{array}{c} \textbf{Singapore} \\ +65\ 6908\ 0960 \end{array}$ 

**United States** +1 (414) 837 4800

Copyright 2021 TEKLYNX Corporation SAS. All rights reserved. LABEL MATRIX, LABELVIEW, CODESOFT, LABEL ARCHIVE, SENTINEL, PRINT<br>MODULE, BACKTRACK, TEKLYNX CENTRAL, TEKLYNX, and Barcode Better are trademarks or registered tr SAS or its affiliated companies. All other brands and product names are trademarks and/or copyrights of their respective owners.

www.teklynx.com

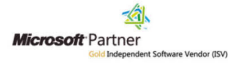